# CA-View Extract User Dialog

A User Friendly ISPF Interface to CA-View Reports

Version 1.19 **Version 1.19** Revised June 16, 2003

Lionel B. Dyck Kaiser Permanente Information Technology 25 N. Via Monte Ave Walnut Creek, California 94598 E-Mail: [Lionel.B.Dyck@kp.org](mailto:Lionel.B.Dyck@kp.org)

# <span id="page-1-0"></span>**Table of Contents**

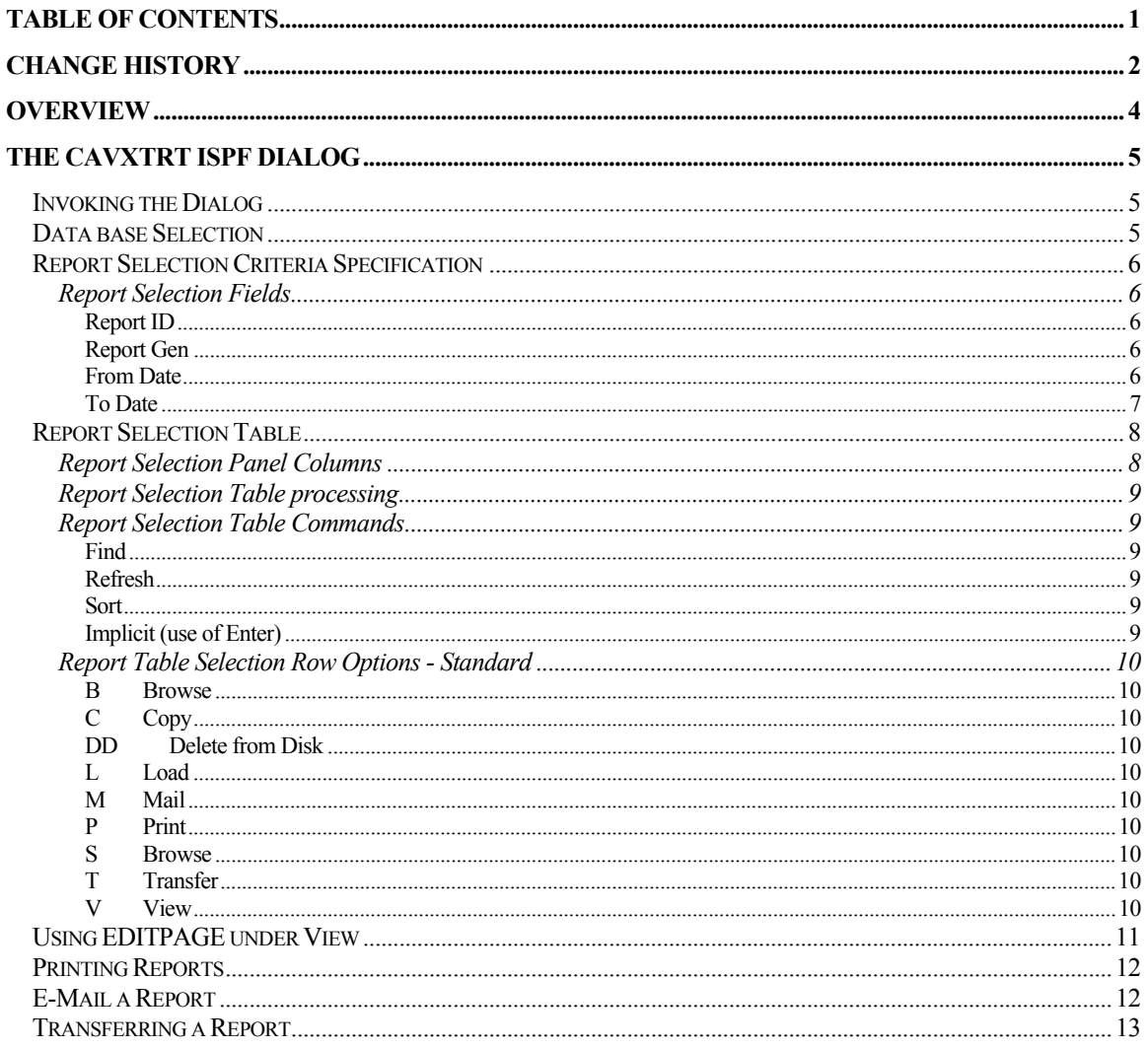

# <span id="page-2-0"></span>Change History

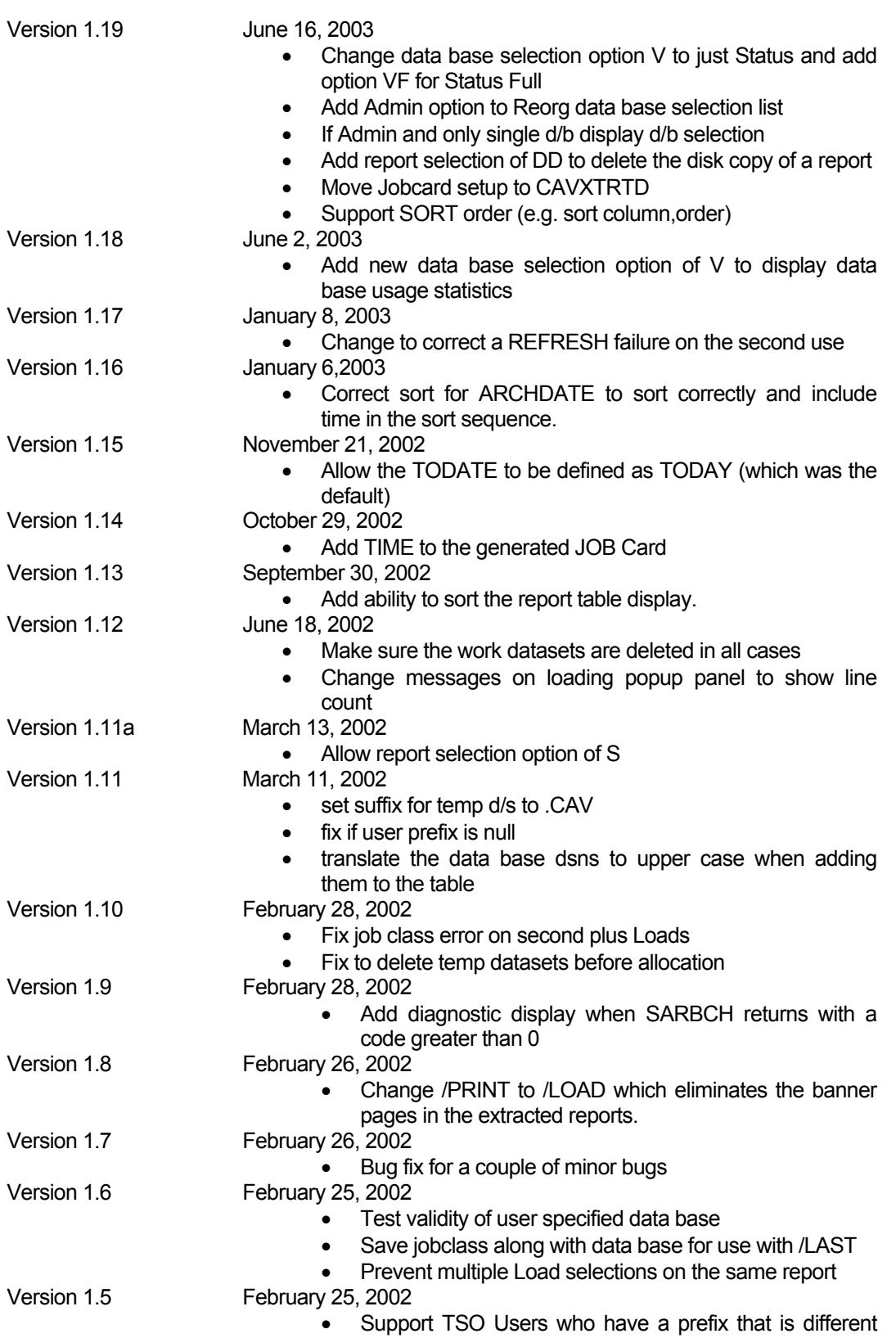

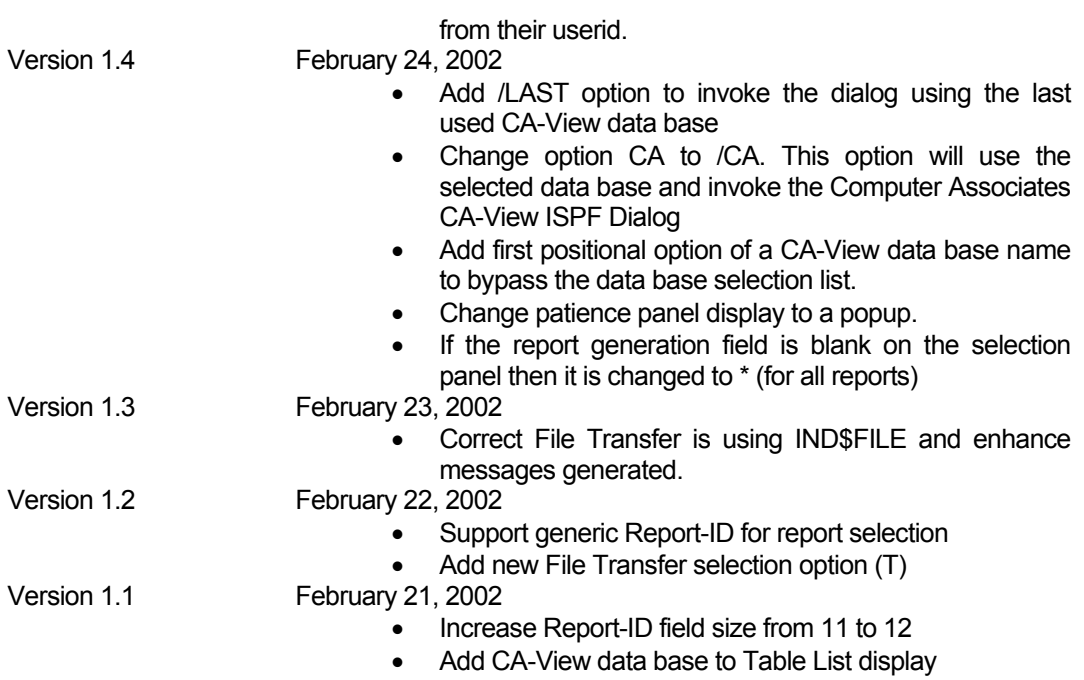

# <span id="page-4-0"></span>**Overview**

CAVXTRT is a user friendly ISPF dialog to interface to the CA-View Report data base. This is an alternative to the ISPF dialog provided by Computer Associates which provides a more usable interface with features that many users have requested.

Among the features of this dialog are:

- Selection list of available CA-View data bases.
- Use of ISPF Browse to browse a CA-View report.
- Use of ISPF View to View a CA-View report which allows the use of ISPF Edit macros and commands.
- Option to Copy the CA-View report to a normal dataset.
- Option to E-Mail a report using the XMITIP application.
- Option to Print a CA-View report.
- Option to Transfer file to workstation

The reasons to use this dialog instead of the standard Computer Associates CA-View dialog are it is easier to use and it provides features that are not available in the Computer Associates dialog.

This dialog utilizes the SARBCH program to (1) list available reports (/LIST) and (2) extract reports for use (/LOAD).

# <span id="page-5-0"></span>The CAVXTRT ISPF Dialog

# Invoking the Dialog

The dialog is started from any ISPF panel by entering **TSO %CAVXTRT** *options* or from the **PLP ISPF Menu** option **CAVUSER (e.g. PLP CAVUSER** *options***)**.

Where *option(s)* may be:

**CA-View data base**, if specified it must be the first option in the options passed to the command. Use of this option will set the last used data base flag for future use and bypass the data base selection list.

**/CA**, to invoke the Computer Associates CA-View ISPF dialog instead of this one. This is useful if only one data base as there is no data base selection then.

**/LAST** to invoke the dialog using the last used CA-View data base and bypass the data base selection list.

# Data base Selection

The first ISPF panel that is displayed is the CA-View data base selection table list. Only a single data base may be selected using any non-blank character in the selection field of the table display, or by just moving the cursor to the row and pressing enter (aka. Point and Shoot). Upon exit from the dialog this selection list is displayed again.

An alternate selection option is **C**, which will invoke the Computer Associates CA-View ISPF interface. Upon exit from that dialog this selection list is displayed again. This is the default if the execution time option of **CA** has been specified.

Other data base selection options are: **V** to display the data base statistics and **VF** to display the full set of statistics.

**Important**: If there is only one data base available then this display will by bypassed

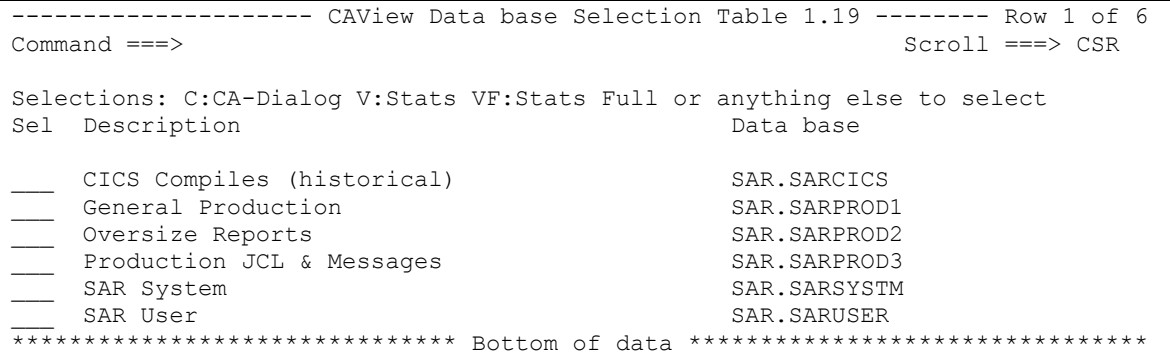

# <span id="page-6-0"></span>Report Selection Criteria Specification

This panel appears after the data base has been selected. This information is used to limit the reports displayed in the report selection table list display. On this panel the user may enter the following information:

```
------------------------ Extract CA-View Reports 1.19 ---------------------- 
 Command ===> 
 Processing CA-View Data base: SAR.SARPROD3 
                                 PRODUCTION JCL & MESSAGES 
Enter/Verify:<br>Report ID
Report ID ===> MVSSTAT*<br>Report Gen ===> *
                  \Rightarrow * * or ALL for all, 0 for current
Optional:<br>From Date
From Date ===> MONTH mm/dd/yy or Today or Week or Month<br>To Date ===> mm/dd/yy or Today
                   ===> mm/dd/yy or Today
```
## Report Selection Fields

#### Report ID

This is the CA-View report identification information.

The format is the same as allowed for the Computer Associates CA-View ISPF dialog. This includes:

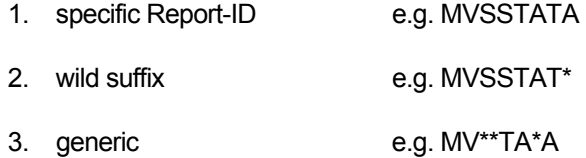

# Report Gen

This is the CA-View report generation number. This field may contain:

- A specific generation number.
- ALL or  $*$  for all generations.
- 0 for the current, or most recent, generation.

Note: if a From Date is specified then this field is reset to \*.

# From Date

This date will be used to limit the reports selected for the display. Valid format and options for this field are:

• mm/dd/yy The month (mm), day (dd), and year (yy) that is used to select all report created on or after this date.

- <span id="page-7-0"></span>• TODAY For reports created on this date only.
- WEEK For reports created in the past 7 days.
- MONTH For reports created in the past 31 days.

# To Date

This date will limit the reports selected to all reports created prior to this date, but after the From Date. If there is no From Date then this field is ignored. The format

- TODAY (default)
- mm/dd/yy The month (mm), day (dd), and year (yy) that is used to select all report created on or after this date.

# <span id="page-8-0"></span>Report Selection Table

This is a sample Report Selection Table.

```
--------- CAView Report Extraction Table 1.19 SAR.SARPROD3 Row 1 of 10
Command ===> Scroll ===> CSR 
           Report id: MVSST* Gen: * From: 06/04/03 
Commands: Find xx Refresh Sort 
Selections: B:Browse C:Copy DD:Delete L:Load M:Mail P:Print S:Browse 
           T:Transfer V:View 
Sel Act Report-ID Jobname JobID Gen Loc ArchDate ArchTime Lines Xcode 
__ MVSSTATA MVSSTATA J21789 5581 DISK 06/09/03 06:01:37 1713 0004 
__ MVSSTATB MVSSTATB J21842 5581 DISK 06/09/03 06:02:49 1596 0004 
__ MVSSTATC MVSSTATC J21854 5581 DISK 06/09/03 06:03:44 1593 0004 
__ MVSSTATD MVSSTATD J21871 5581 DISK 06/09/03 06:05:47 1429 0004 
__ MVSSTATE MVSSTATE J21885 5581 DISK 06/09/03 06:06:57 1413 0004 
__ MVSSTATM MVSSTATM J21862 5581 DISK 06/09/03 06:04:41 1517 0004 
__ MVSSTATN MVSSTATN J21904 5581 DISK 06/09/03 06:07:48 1108 0004 
__ MVSSTATN MVSSTATN J21902 5581 DISK 06/09/03 06:07:48 15 
__ MVSSTATX MVSSTATX J21910 5581 DISK 06/09/03 06:08:00 367 
__ MVSSTATX MVSSTATX J21910 5581 DISK 06/09/03 06:07:58 17 
******************************* Bottom of data ********************************
```
This table display is a list of all the CA-View reports that passed the selection criteria. Note the selection criteria is displayed on line 3 of the display.

### Report Selection Panel Columns

The Columns on this panel are:

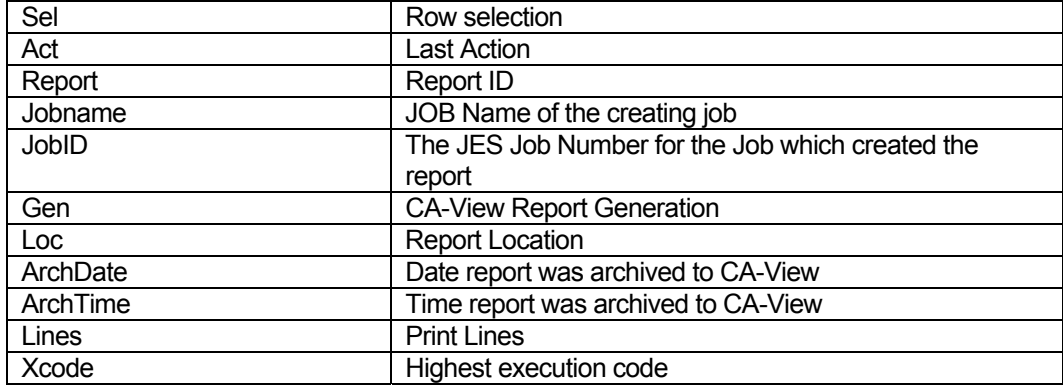

# <span id="page-9-0"></span>Report Selection Table processing

Some considerations when using this selection table:

- 1. The use of any option other than L (Load) for a report that is on TAPE (not on DISK, PDSK, PTMP, or TEMP) will cause the option to be changed to L.
- 2. The Load (L) option will generate the appropriate JCL that will be automatically submitted for batch processing to load the report from CA-View TAPE to CA-View DISK. Multiple reports may be selected for Loading with the JCL being generated when the ENTER Key is pressed.
- 3. To select specific pages from an existing report use option V (View) and the use the EDITPAGE command while in View (see the EDITPAGE documentation which is included in the SDSFPAGE Users Guide).
- 4. The Transfer option will display a panel from which the user may then use the emulator file transfer dialog (if your 3270 emulator supports one) or use TCP/IP from a workstation command window.
- 5. After each option, other than COPY, the temporary report dataset is removed. The temporary report dataset is used for Browse, Mail, Print, Transfer, and View.

# Report Selection Table Commands

Find

The FIND command will search the table display for the specified characters in either the Report-ID or the Jobname fields. Repeat Find is supported.

The syntax is: FIND xxx

Refresh

The REFRESH command will rebuild the table display using the selection criteria. This command is useful to display new reports that have been archived to CA-View or to refresh the location of the reports.

# Sort

The SORT command will sort the table display.

The syntax is: SORT column-name,order

Where Column-name is the name of the column as displayed on the panel. Order is A for ascending (the default) or D for descending.

Implicit (use of Enter)

Pressing the ENTER key without any other selections will cause all reports that have had the L (Load) option processed to have their location updated. If the location changes then the Last Action (Act) field will be changed from L to \*, along with updating the location field with the current information.

# <span id="page-10-0"></span>Report Table Selection Row Options - Standard

B Browse

Use ISPF Browse to view the selected CA-View report.

C Copy

Copy the selected CA-View report to a standard dataset. The output dataset name will be requested via a popup panel prompt.

DD Delete from Disk

DD will delete the disk resident copy of a report. This option will only be allowed if the report has already been archived by CA-View so that the disk copy is not the only copy of the report.

L Load

Load the selected CA-View report to CA-View Disk. This must be done before the other options may be used against the selected report.

M Mail

E-Mail the selected CA-View report using the XMITIP application. Full documentation on XMITIP is available in the XMITIP Users Guide.

P Print

Print the selected CA-View report. A prompting panel will ask the user for the print specific options such as SYSOUT Class, Printer Destination, and more.

S Browse

Use ISPF Browse to view the selected CA-View report

T Transfer

Extracts the report and displays a panel from which the file may be downloaded using the users 3270 emulator file transfer function or using TCP/IP FTP from the workstation.

V View

View the selected CA-View report using the ISPF View facility. This option allows the user to use any ISPF Edit Command or Macro.

To select specific pages within the report to copy to a dataset, e-mail, or print use the Edit Macro EDITPAGE.

#### <span id="page-11-0"></span>Using EDITPAGE under View

While using the View option the report is displayed using the ISPF View function. This allows the use of any ISPF Edit command.

EDITPAGE is an ISPF Edit command that can be used to select a specific page or range of pages for further processing.

This is an example of the EDITPAGE prompt received after entering EDITPAGE on the View command line:

```
 ------ EDIT Page Print Prompt 1.23 ----- 
  Enter the From and To Pages to print. *like the contract of the contract of the contract of \mathbf{1} . The contract of \mathbf{1}From: \begin{array}{ccc} \text{or } \text{C} \text{ to count pages} & \text{o} \\ \text{To} & \text{:} & \star \end{array}To : \qquad \qquad \star\starPF3 to cancel or Enter to continue
```
This is a popup prompt. If the report you are viewing does not have usable page numbers, either because there are no page numbers or the page numbers do not start with 1 and increment by 1, then use the C option which will insert a temporary line in the data identifying the relative page numbers. Then use the EDITPAGE command again to specify the accurate relative page numbers.

After selecting the pages this panel will be displayed, this provides additional processing options.

```
-------------------------- EDIT Page Menu 1.23 ---------
Command Input ===> 
Select Page Print Option: 
     1 - Browse the Data Set 
     2 - Print to Sysout 
     3 - Print to Data Set 
     4 - E-Mail Data Set 
     5 - Edit Data Set
```
# <span id="page-12-0"></span>Printing Reports

This panel is displayed when the Print Report request is entered:

```
---------------------------- CA-View Print Report ----------------------- 
Command Input ===> 
Enter SYSOUT attributes below: 
Class ==> A (A through Z, 0 through 9)<br>Copies ==> A (1 to 255)
               ===> (1 to 255)<br>==>\begin{array}{ccc}\n\text{Chars} & & \text{==}\n\text{Forms} & & \text{==}\n\end{array}Forms \qquad \qquad == \; > \qquad \qquad \star \starDestination ===> printer 
FCB ==->UCS
Process Mode ===> ***<br>Pagedef ===> ***Pagedef ==> **<br>Formdef ==> **
\texttt{Formdef} \qquad == \texttt{>}Output Descriptor Name ===> (Omit with fields marked with **)
```
Note that this panel is identical, except for the title, to the option 2 of the EDITPAGE menu. The only required field is the CLASS.

# E-Mail a Report

This is an example of the E-Mail prompt panel that is displayed:

```
--------------------------- E-Mail Dialog 4.79 ---------------------------------
Command ===> 
Recipient Address ===> recipient@address 
Message, DSN, \star, ? ===> \star<br>Edit Message DSN ===>
Edit Message DSN ===> Yes or No
Execution Mode ===> ISPF I ISPF B Batch C Config P Prompt D Debug 
Subject ===> Report from CA-View 
Configuration File ===> 
Default Settings ===> Yes or No 
CC Address ===> 
BCC Address ===> lionel.b.dyck@kp.org 
AddressFile ===> 
Delivery Settings ===> Yes or No (for Import, Prior, Sens) 
Attachment DSN or ? ===> CAVXTRT.MVSSTATA.G5581.CAV 
Attachment Name ===> 
Format (?=prompt) ===> bin
        Settings ===> No Yes or No 
               Field level help available via PF1
```
Use the tutorial or field level help for more information on using this application.

# <span id="page-13-0"></span>Transferring a Report

The file transfer option will display this panel:

```
----------------------- Extract CA-View File Transfer ------------------------
Command == File: CAV.REPORT 
You may now begin the file transfer using your emulator file transfer process.
or you may use TCP/IP FTP (File Transfer Protocol) from a workstation 
command prompt: 
      ftp host.domain.com 
      - enter your userid and password when prompted 
      get REPORT.CAV workstation.filename 
     quit 
Note: When the file transfer is complete press Enter or PF3 to leave this 
      panel. At that point the above dataset will be deleted.
```
While this panel is displayed the active 3270 terminal emulator file transfer function may be used – either IND\$FILE or TCP/IP FTP. If the emulator does not support a file transfer function then the use of IND\$FILE or TCP/IP FTP from the users workstation is supported.

For TCP/IP FTP usage the panel provides the basic command syntax and process using the host name of the active host.

Note that the File name generated (e.g. CAV.REPORT) takes into consideration the TSO attributes of PREFIX.